# S software<sup>46</sup>

# INITIATION RAPIDE COMPOSANT DE MODÉLISATION

MAI 2022 VERSION 10.0 - SERVICE RELEASE 18

This document applies to ARIS Version 10.0 and to all subsequent releases.

Specifications contained herein are subject to change and these changes will be reported in subsequent release notes or new editions.

Copyright © 2010 - 2022 Software AG, Darmstadt, Germany and/or Software AG USA Inc., Reston, VA, USA, and/or its subsidiaries and/or its affiliates and/or their licensors.

The name Software AG and all Software AG product names are either trademarks or registered trademarks of Software AG and/or Software AG USA Inc. and/or its subsidiaries and/or its affiliates and/or their licensors. Other company and product names mentioned herein may be trademarks of their respective owners.

Detailed information on trademarks and patents owned by Software AG and/or its subsidiaries is located at https://softwareag.com/licenses.

Use of this software is subject to adherence to Software AG's licensing conditions and terms. These terms are part of the product documentation, located at

https://softwareag.com/licenses and/or in the root installation directory of the licensed product(s).

This software may include portions of third-party products. For third-party copyright notices, license terms, additional rights or restrictions, please refer to "License Texts, Copyright Notices and Disclaimers of Third Party Products". For certain specific third-party license restrictions, please refer to section E of the Legal Notices available under "License Terms and Conditions for Use of Software AG Products / Copyright and Trademark Notices of Software AG Products". These documents are part of the product documentation, located at https://softwareag.com/licenses and/or in the root installation directory of the licensed product(s).

# **Contenu**

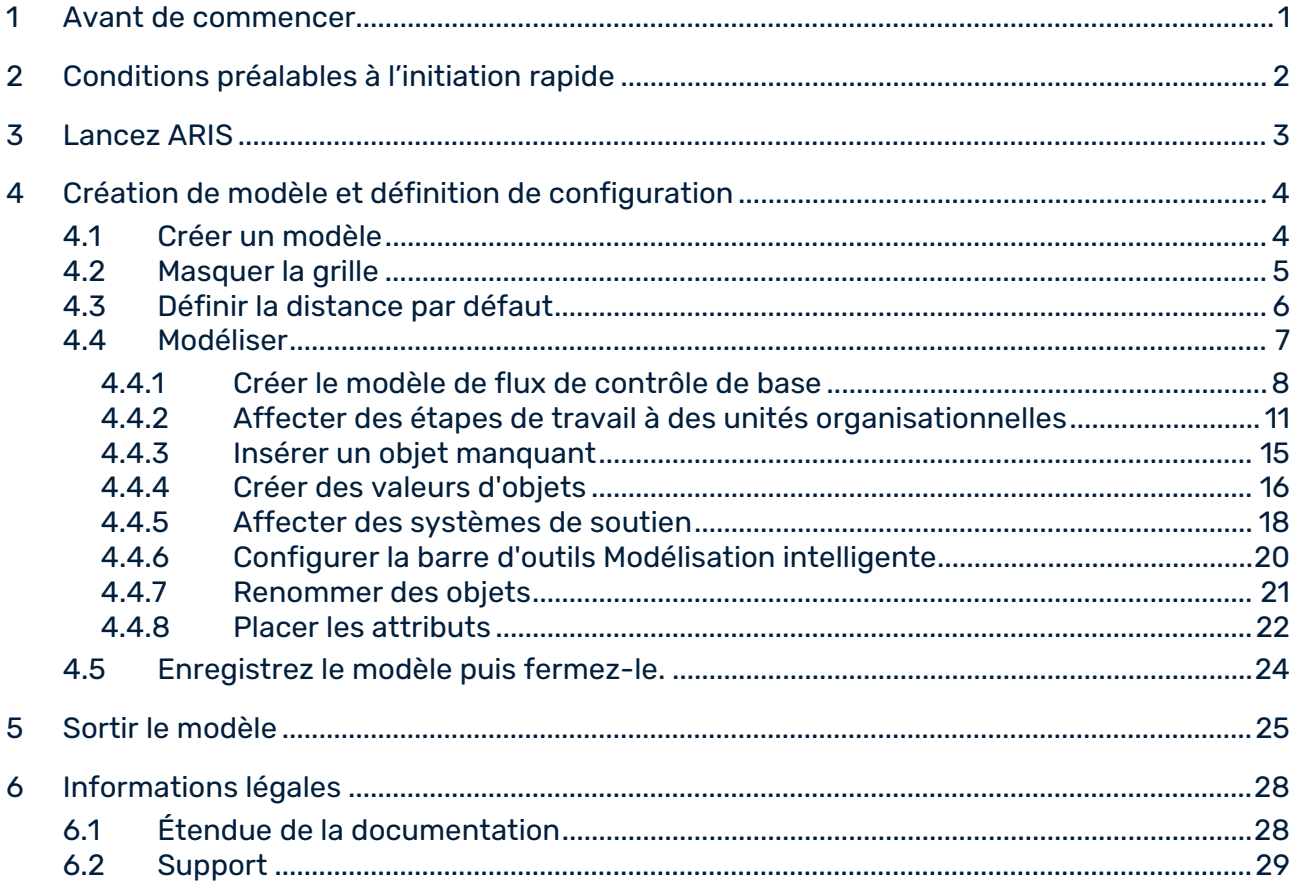

### <span id="page-3-0"></span>1 Avant de commencer

L'initiation rapide vous présente les fonctions de base de la modification de modèles. Des exemples simples illustrent les procédures nécessaires pour créer des modèles et évaluer leurs contenus.

Après avoir défini les paramètres nécessaires, vous allez d'abord créer un modèle de type **CPE** puis l'évaluer à l'aide d'un rapport.

Votre travail avec des modèles est composé des phases suivantes :

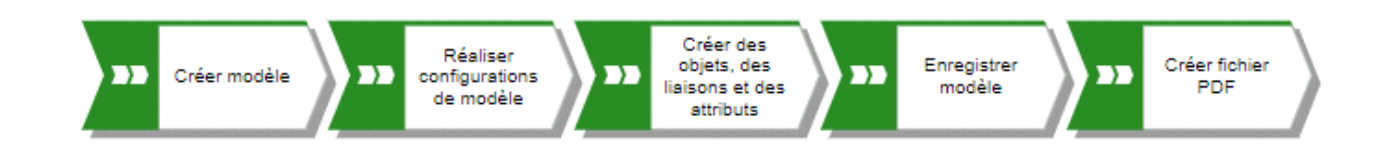

L'initiation rapide vous guide pas à pas à travers les étapes nécessaires.

Si vous avez ouvert un modèle et que vous avez des questions sur la modélisation, activez l'onglet **ARIS**, cliquez sur vos initiales, puis sur **Aide**, et consultez la section **Modélisation** de l'aide en ligne.

Les captures d'écran de ce manuel peuvent être différentes de votre interface de programme puisque votre système peut être personnalisé et/ou que différentes fonctionnalités peuvent être proposées dans ARIS en fonction de votre licence.

# <span id="page-4-0"></span>2 Conditions préalables à l'initiation rapide

Les points suivants sont supposés.

- Vous avez une licence **ARIS Connect Designer** et les droits nécessaires dans le système.
- Vous avez les droits de **lecture**, d'**écriture** et de **suppression** de base de données pour le groupe de bases de données dans lequel vous souhaitez créer l'exemple de modèle.
- Vous devez avoir les données d'accès pour ARIS, c'est-à-dire un nom d'utilisateur, un mot de passe et un lien vers la page d'accueil d'ARIS. Vous devriez avoir reçu ce lien de votre administrateur système.

En cas de doute, veuillez vous adresser à votre administrateur système.

### <span id="page-5-0"></span>3 Lancez ARIS

Cette description part du principe que les conditions préalables de travail avec ARIS (page [2\)](#page-4-0) sont remplies.

### **Procédure**

- 1. Cliquez sur le lien vers ARIS ou saisissez-le dans la barre d'adresse de votre navigateur. La page d'accueil d'ARIS s'affiche.
- 2. Entrez votre nom d'utilisateur et votre mot de passe.
- 3. Cliquez sur **Connecter**.

#### ARIS s'ouvre.

# <span id="page-6-0"></span>4 Création de modèle et définition de configuration

Au fil des pages suivantes, vous découvrirez comment créer votre premier modèle et configurer la modélisation.

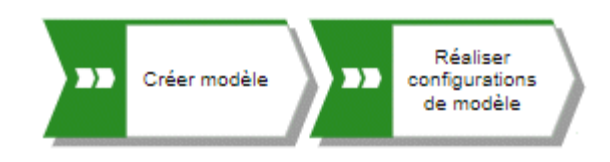

### <span id="page-6-1"></span>4.1 Créer un modèle

Pour créer la CPE **Acquisition de clients**, procédez comme suit :

#### **Procédure**

- 1. Cliquez sur **H** Lanceur d'applications > **E** Modèles & objets.
- 2. Cliquez sur **Créete model** Créer modèle. Le dialogue Créer modèle s'affiche.
- 3. Entrez le nom de modèle **Acquisition de clients**.
- 4. Appuyez sur la touche **Tabulation** de votre clavier. Le curseur passe à la case **Type de modèle**.
- 5. Saisissez **cp**. La liste montre tous les types de modèles dont le nom contient **ep**.
- 6. Cliquez sur **CPE**.
- 7. Cliquez sur **Groupe**. Le dialogue **Sélectionner groupe cible** s'ouvre.
- 8. Naviguez vers le groupe dans lequel vous souhaitez enregistrer le modèle et cliquez sur **OK**. Le dialogue **Sélectionner groupe cible** se ferme.
- 9. Cliquez sur **OK**.

Le dialogue **Créer modèle** se ferme et le nouveau modèle s'ouvre dans un nouvel onglet. La fonctionnalité du composant de modélisation est disponible.

### <span id="page-7-0"></span>4.2 Masquer la grille

En général, vous n'avez pas besoin de la grille si vous utilisez la modélisation guidée et la modélisation intelligente.

La modélisation guidée fournit des lignes et des flèches vous informant de l'orientation et de la distance depuis les objets adjacent lorsque vous placez ou déplacez des objets et des liaisons.

La modélisation intelligente offre des fonctions de modélisation automatique, comme la création de place pour les nouveaux objets, le placement d'objets et le rétablissement des liaisons.

Vous pouvez donc désactiver la grille.

#### **Procédure**

1. Activez la barre de fonctions **Modèle**.

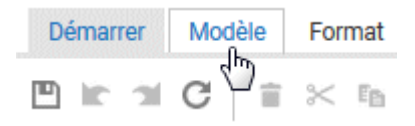

2. Cliquez sur **Surface de modélisation >**  $\vee$  **Utiliser la grille**. La case est désactivée.

La grille est masquée.

### <span id="page-8-0"></span>4.3 Définir la distance par défaut

La modélisation intelligente permet de placer automatiquement les objets à la distance par défaut indiquée. De plus, la modélisation guidée affiche la distance par défaut avec un curseur spécifique ( $\overline{a}$ ) lorsque vous déplacez des objets. La modélisation intelligente et la modélisation guidée sont activées par défaut.

#### **Procédure**

- 1. Dans la barre de fonctions Modèle activée, cliquez sur **Handia Mise en page**. Les options de mise en page vous sont proposées.
- 2. Saisissez la valeur **20** pour l'**espacement horizontal entre les éléments** et laissez la valeur **10** pour l'**espacement vertical entre les éléments**.
- 3. Cliquez sur **OK**.

Lorsque vous créez un modèle avec la modélisation intelligente, les objets sont placés à la distance définie.

### <span id="page-9-0"></span>4.4 Modéliser

Dans les sections suivantes, vous apprendrez à placer des objets dans votre modèle et à éditer les attributs d'objets.

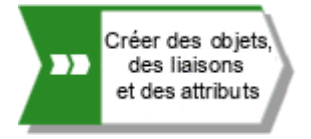

Veuillez tenir compte des points suivants : Si vous créez le modèle dans une base de données qui contient des objets, lorsque vous saisissez des noms d'objet, des suggestions de nom s'affichent si un nom commence par les lettres que vous avez saisies. Ignorez ces suggestions.

Votre modèle ressemblera à ceci une fois que vous aurez terminé :

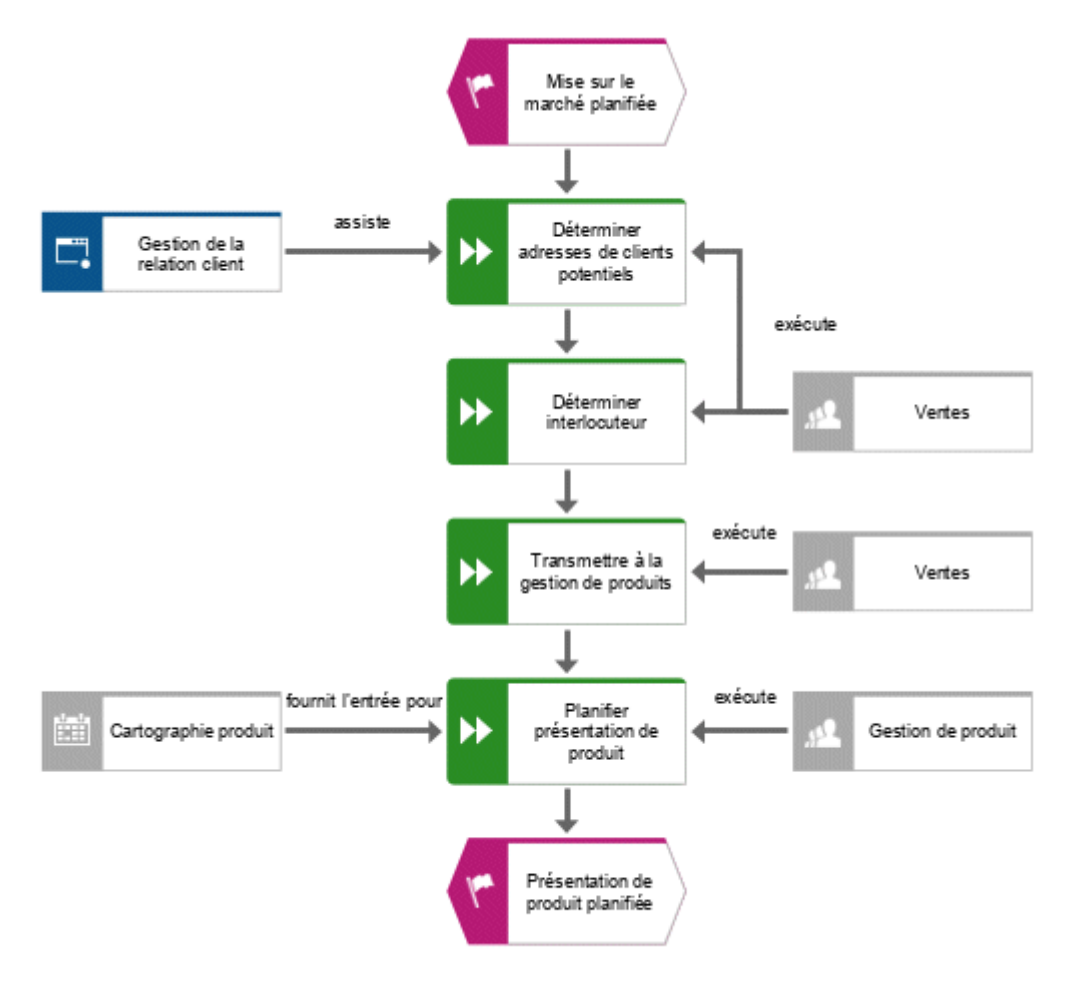

### <span id="page-10-0"></span>4.4.1 Créer le modèle de flux de contrôle de base

Dans cette section, vous pouvez créer le modèle de flux de contrôle de base, qui comprend les étapes de travail nécessaires dans la séquence correcte.

#### **Procédure**

- 1. Cliquez sur le symbole **Evénement** dans la barre **Symboles** et maintenez le bouton de la souris enfoncé. Un événement montre qu'un certain état s'est produit.
- 2. Tirez le curseur de la souris à l'endroit où vous souhaitez placer l'objet dans la surface de modélisation.

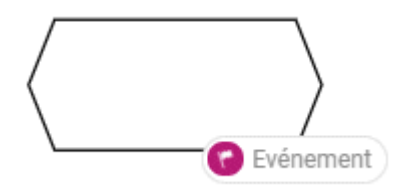

3. Relâchez le bouton de la souris. L'objet est placé et son nom est sélectionné pour écrasement.

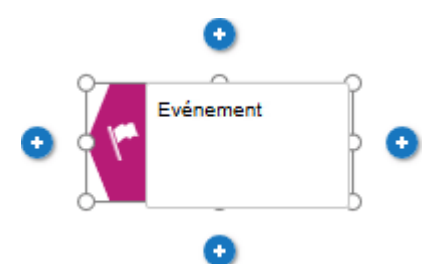

4. Donnez un nom à l'événement en entrant **Mise sur le marché planifiée** à la place du texte sélectionné et en appuyant sur **Entrée**.

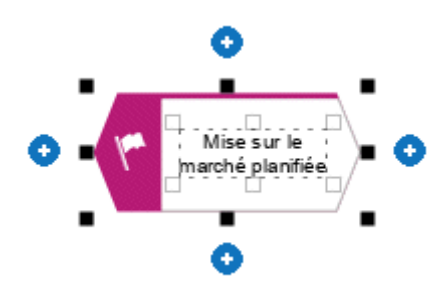

5. Cliquez sur **Insérer en bas** sous l'événement **Mise sur le marché planifiée**.

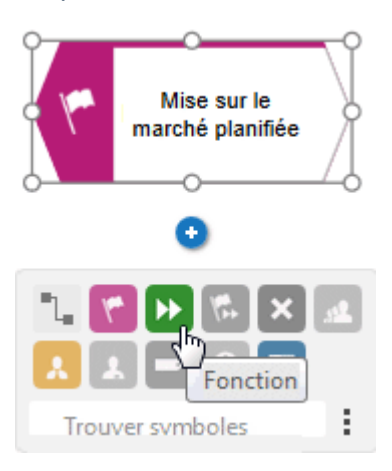

- 6. Cliquez sur **Fonction**. La fonction est placée à la distance par défaut de l'événement, et le nom est sélectionné pour être écrasé.
- 7. Étant donné qu'une fonction indique qu'une activité doit être effectuée, saisissez **Déterminer adresses de clients potentiels** et appuyez sur la touche **Entrée**.

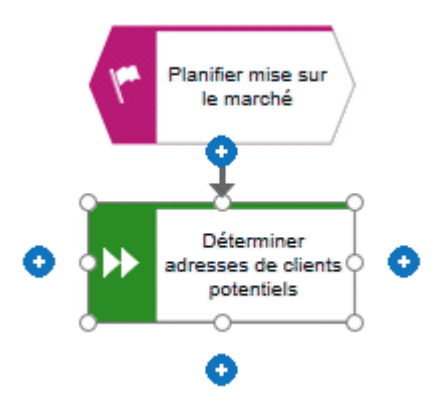

- 8. Créez les objets suivants un en dessous de l'autre de la même façon :
	- a. **D** Fonction : Déterminer interlocuteur
	- b. **D** Fonction : Planifier présentation produit
	- c. **É** Événement : Présentation produit planifiée

Le modèle de flux de contrôle de base, qui comprend les étapes de travail nécessaires dans la séquence correcte, est terminé.

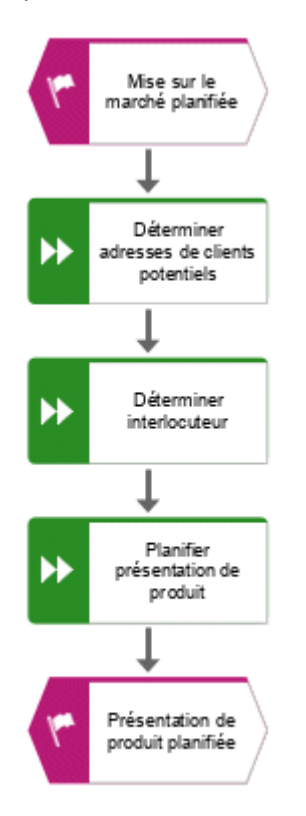

### <span id="page-13-0"></span>4.4.2 Affecter des étapes de travail à des unités organisationnelles

Dans cette section, vous affectez les étapes de travail (fonctions) aux unités organisationnelles devant exécuter les fonctions.

#### **Procédure**

- 1. Cliquez sur la fonction **Déterminer interlocuteur** puis sur **<sup>+</sup>** Insérer à droite.
- 2. Cliquez sur **Unité organisationnelle**.

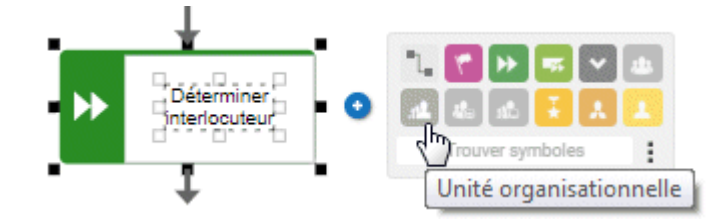

Plusieurs liaisons sont disponibles pour relier l'étape de travail (fonction) et l'unité.

3. Saisissez le nom **Distribution** puis cliquez sur **exécute**.

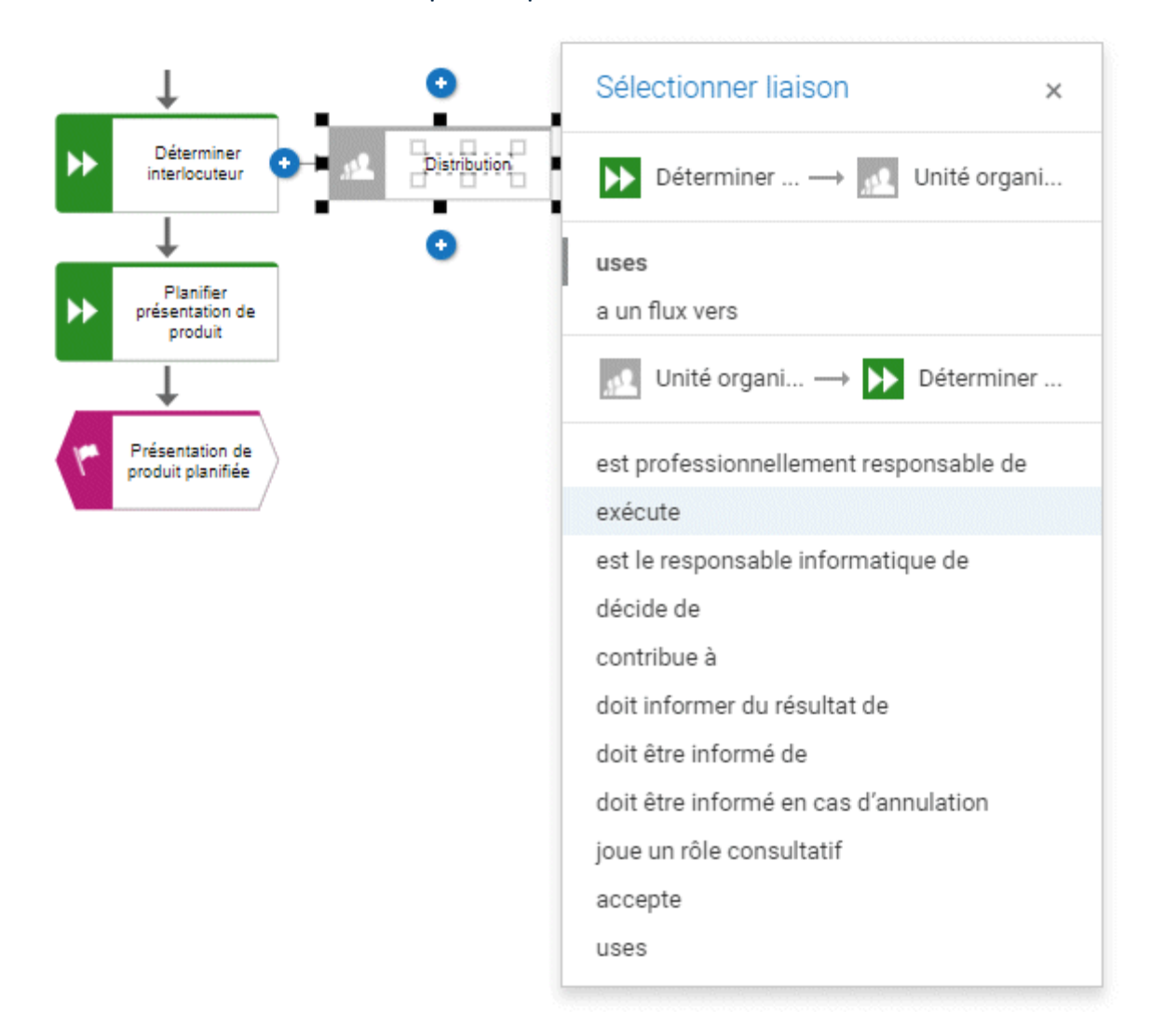

L'unité organisationnelle est placée.

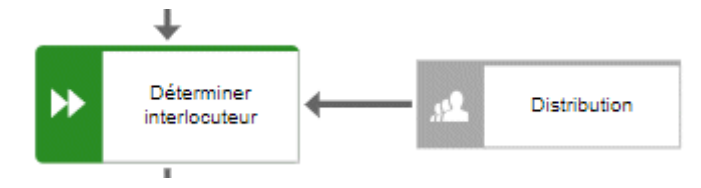

Les étapes de travail **Déterminer interlocuteur** et **Déterminer adresses de clients potentiels** sont exécutées par l'unité organisationnelle **Distribution**. Par conséquent, reliez l'élément **Distribution** à l'élément **Déterminer adresses de clients potentiels**.

4. Cliquez sur l'unité organisationnelle **Distribution** puis sur **Insérer à gauche** et maintenez le bouton de la souris enfoncé.

5. Déplacez le pointeur de la souris sur le bord de la fonction **Déterminer adresses de clients potentiels**. Lorsque vous déplacez le pointeur de la souris, la ligne modélisation guidée vous aide à connecter les liaisons centralement au bord de l'objet.

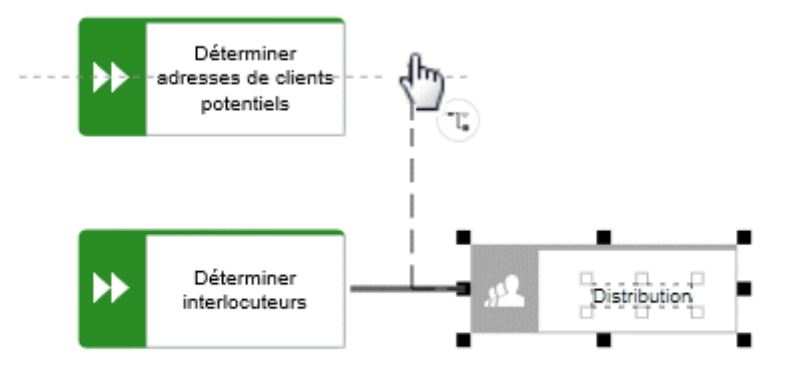

6. Relâchez le bouton de la souris dès que le point d'ancrage de la liaison s'affiche.

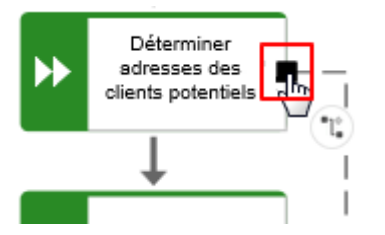

La sélection des liaisons s'affiche.

7. Cliquez sur **exécute**.

8. Affectez maintenant la fonction **Planifier présentation produit** à l'unité organisationnelle **Gestion de produit** de la même manière dont vous avez affecté la fonction **Déterminer interlocuteur** à l'unité organisationnelle **Distribution**. La liaison **exécute** est déjà sélectionnée, il vous suffit de cliquer sur la surface du modèle pour terminer l'action. Votre modèle se présente désormais comme suit :

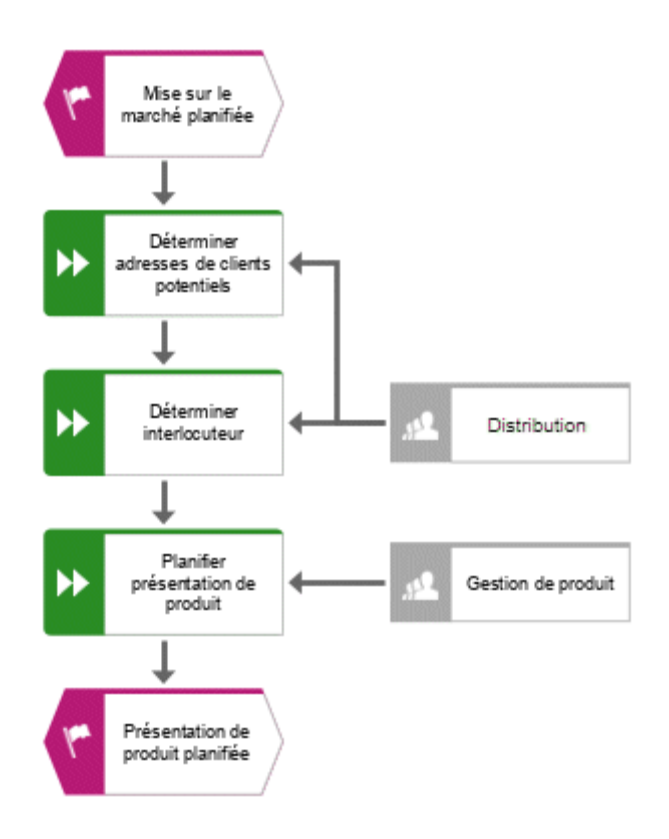

Vous avez affecté les étapes de travail aux unités organisationnelles.

### <span id="page-17-0"></span>4.4.3 Insérer un objet manquant

Dans cette section, vous utilisez la fonction glisser et déplacer pour insérer un objet manquant.

Lorsque vous avez inséré l'objet **Gestion de produit**, vous avez remarqué que la transmission entre les unités organisationnelles n'était pas modélisée. Faites-le maintenant.

#### **Procédure**

- 1. Cliquez sur le symbole **Fonction** dans la barre **Symboles** et maintenez le bouton de la souris enfoncé.
- 2. Déplacez le pointeur de la souris sur la liaison entre les fonctions **Déterminer**

**interlocuteur** et **Planifier présentation de produit**. La liaison apparaît en vert.

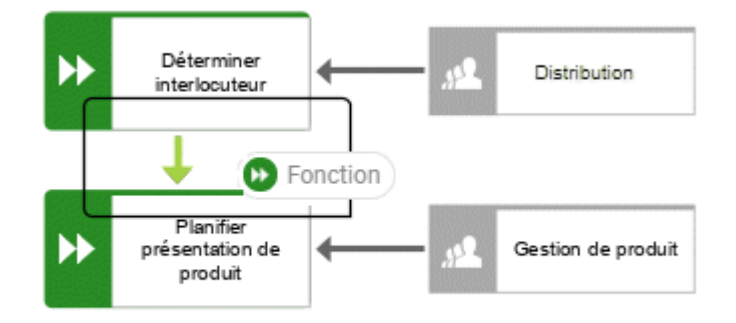

3. Relâchez le bouton de la souris. Dans une étape, l'objet est placé, la liaison entre les fonctions **Déterminer interlocuteur** et **Planifier présentation de produit** est supprimée et les liaisons du nouvel objet aux fonctions **Déterminer interlocuteur** et **Planifier présentation de produit** sont créées.

4. Saisissez **Transmettre à la gestion de produit** puis appuyez sur **Entrée**.

L'objet manquant est inséré.

### <span id="page-18-0"></span>4.4.4 Créer des valeurs d'objets

Bien sûr, l'unité organisationnelle **Distribution** est aussi responsable de l'étape **Transmettre à la gestion de produit**. Pour structurer clairement votre modèle, créez une valeur de l'objet **Distribution** à côté de la fonction **Transmettre à la gestion de produit**. Les valeurs d'objet sont des copies des symboles d'objets qui représentent le même objet dans un ou différents modèles. Chaque valeur de l'objet **Distribution** créée représente l'objet que vous avez déjà créé dans ce modèle. Si vous changez un attribut, par exemple, le nom d'une valeur, le nom de toutes les valeurs de cet objet changent.

#### **Procédure**

- 1. Sélectionnez l'objet **Distribution** puis cliquez sur **<sup>E</sup>n Copier** dans la barre de fonctions **Modèle**.
- 2. Cliquez sur la ▼ flèche vers le bas du bouton **C** Copier puis sur Copie de valeur.

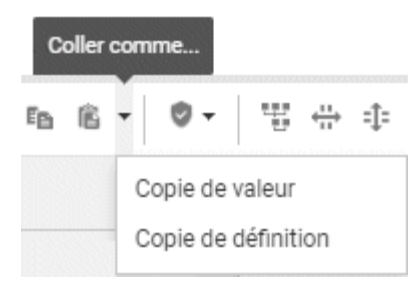

Un aperçu de l'objet est affiché sous forme de cadre dans la surface de modélisation.

3. Déplacez le pointeur de la souris à côté de l'objet **Transmettre à la gestion de produit**. Les lignes indiquent la distance et l'orientation de l'objet déplacé par rapport aux autres objets.

#### 4. Cliquez sur cet emplacement.

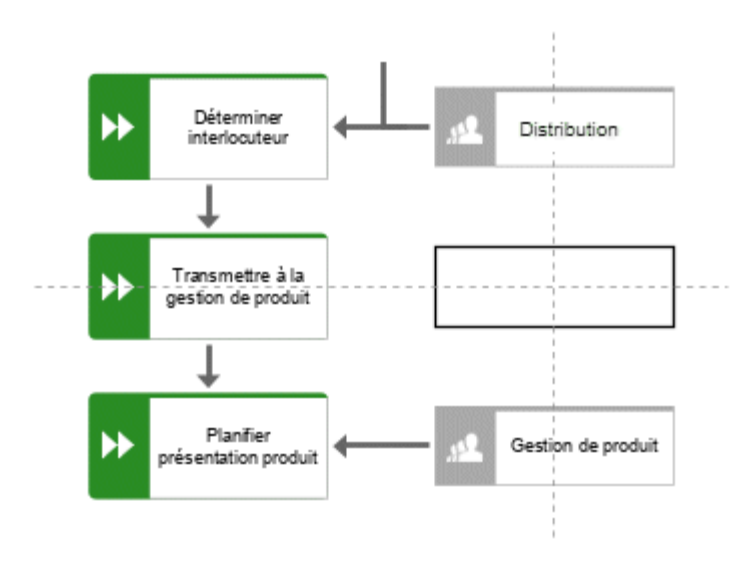

La copie de valeur **Distribution** est placée, sélectionnée et les symboles **C** Insérer sont affichés.

- 5. Cliquez sur **insérer à gauche** puis maintenez le bouton de la souris enfoncé.
- 6. Déplacez le pointeur de la souris sur le bord de la fonction **Transmettre à la gestion de produit** puis relâchez le bouton de la souris dès que le point d'ancrage de la liaison s'affiche.

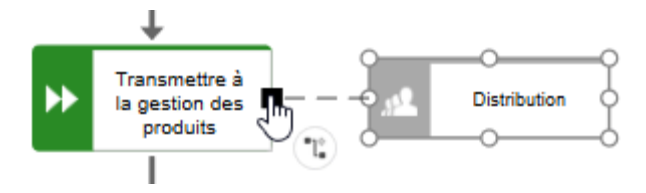

La sélection des liaisons s'affiche.

7. Cliquez sur **exécute**.

La copie de valeur est créée et associée à l'étape de travail.

### <span id="page-20-0"></span>4.4.5 Affecter des systèmes de soutien

Dans cette section, vous affectez les systèmes en appui aux étapes de travail.

#### **Procédure**

- 1. Cliquez sur la fonction **Déterminer adresses de clients potentiels** puis sur **Insérer à gauche**.
- 2. Comme l'application n'apparaît pas dans la barre d'outils **Modélisation intelligente**, entrez **app** dans le champ **Trouver symboles**. Les symboles d'objet **Application** s'affichent.

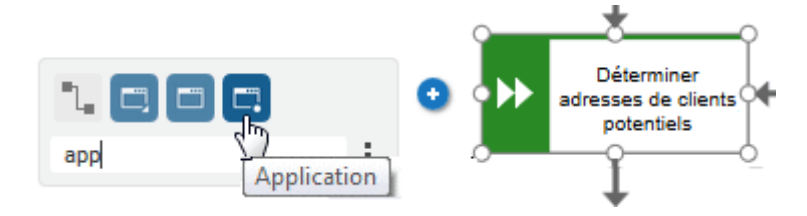

- 3. Cliquez sur **Système d'application**. Le système d'application est placé.
- 4. Saisissez le nom **Gestion de la relation client**. Le système de soutien est placé.
- 5. Cliquez sur la fonction **Planifier présentation de produit** puis sur **<sup>1</sup>** Insérer à gauche.
- 6. Comme l'objet **Agenda** n'apparaît pas dans la barre d'outils **Modélisation intelligente**, entrez **age** dans le champ **Trouver symboles**. Le symbole d'objet **Agenda** s'affiche.

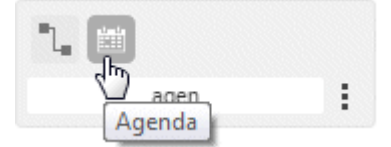

- 7. Cliquez sur **Agenda**.
- 8. Saisissez le nom **Cartographie produit** puis cliquez sur la liaison **fournit l'entrée pour**.

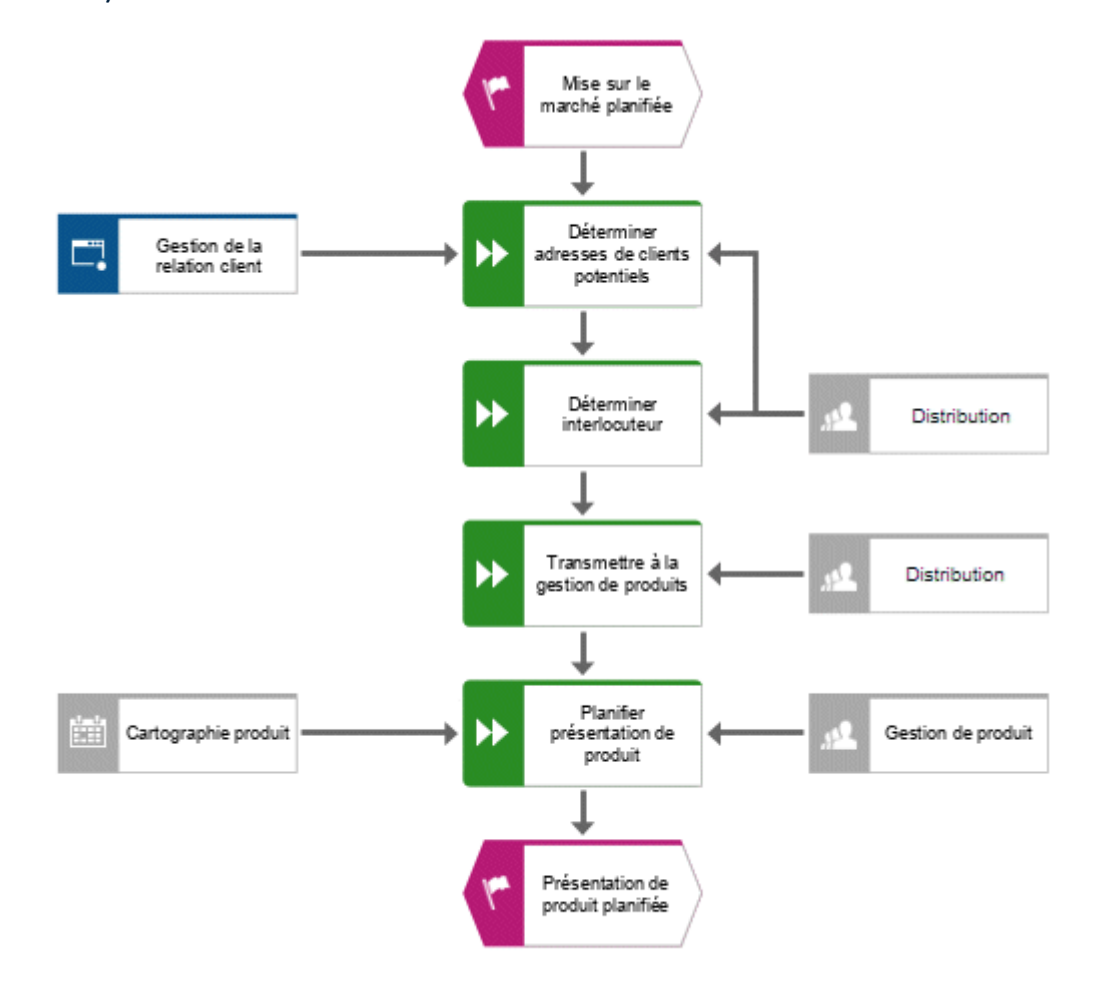

Les systèmes de soutien sont affectés. Le modèle actuel ressemble à ceci :

Les symboles d'objets placés à l'aide de la case **Trouver symboles** de la barre d'outils **Modélisation intelligente** sont automatiquement ajoutés à la barre d'outils **Modélisation intelligente** pour l'objet respectif. Ainsi, les symboles d'objets du système d'application et de l'agenda sont désormais disponibles dans la barre d'outils **Modélisation intelligente** pour les objets du type **Fonction**.

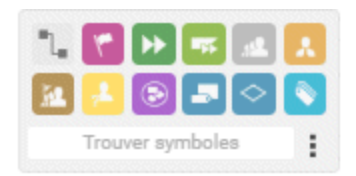

Vous pouvez configurer la barre d'outils **Modélisation intelligente** (page [20\)](#page-22-0).

### <span id="page-22-0"></span>4.4.6 Configurer la barre d'outils Modélisation intelligente

Dans cette section, vous apprenez à personnaliser la barre d'outils **Modélisation intelligente** selon vos besoins. Au cours de la procédure suivante, vous pouvez cliquez sur n'importe quel bouton **Insérer** de tout objet de fonction dans la mesure où vous ne modifiez pas le modèle mais uniquement le nombre de symboles d'objets fourni par la barre d'outils **Modélisation intelligente** pour les fonctions.

#### **Procédure**

- 1. Cliquez sur une fonction puis sur un bouton **D** Insérer.
- 2. Cliquez sur **: Configurer > Enlever symboles de la barre d'outils**.

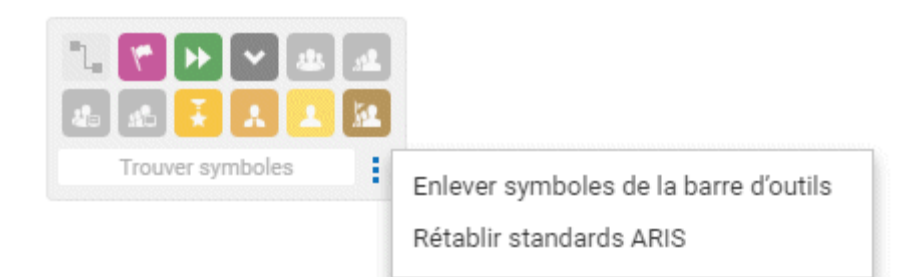

Les symboles d'objet disponibles sont marqués par des icônes de suppression.

3. Cliquez sur les symboles d'objets que vous souhaitez supprimer. Ils sont grisés et leurs <sup>0</sup> symboles de suppression sont mis en évidence.

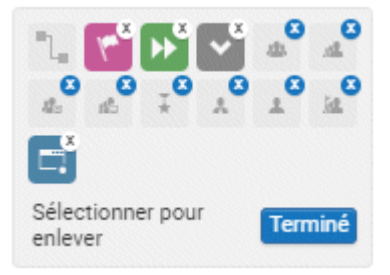

Pour exclure un symbole d'objet déjà sélectionné pour être enlevé, cliquez à nouveau sur ce symbole d'objet.

4. Cliquez sur **Terminé**.

Les symboles d'objets sélectionnés sont retirés de la barre d'outils **Modélisation intelligente**. Si vous cliquez sur le bouton **Insérer** d'un objet de type **Fonction**, les symboles d'objets suivants sont désormais proposés.

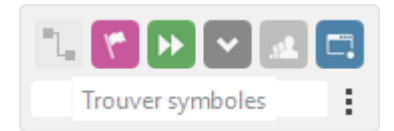

### <span id="page-23-0"></span>4.4.7 Renommer des objets

Vous pouvez modifier les noms des objets directement dans le modèle. Lorsque vous modifiez un attribut de nom, toutes les valeurs de cet objet (page [16\)](#page-18-0) sont représentées avec le nouveau nom dans la base de données.

Dans cette section, vous allez modifier le nom de l'unité organisationnelle **Distribution**.

#### **Procédure**

- 1. Sélectionnez l'un des symboles **Distribution** puis cliquez à nouveau sur le nom de symbole. Le nom est sélectionné et peut être remplacé.
- 2. Saisissez **Ventes** puis cliquez dans la surface de modélisation.

**Ventes** est désormais le nom de l'unité organisationnelle et les deux valeurs de l'objet sont affichées avec le nouveau nom.

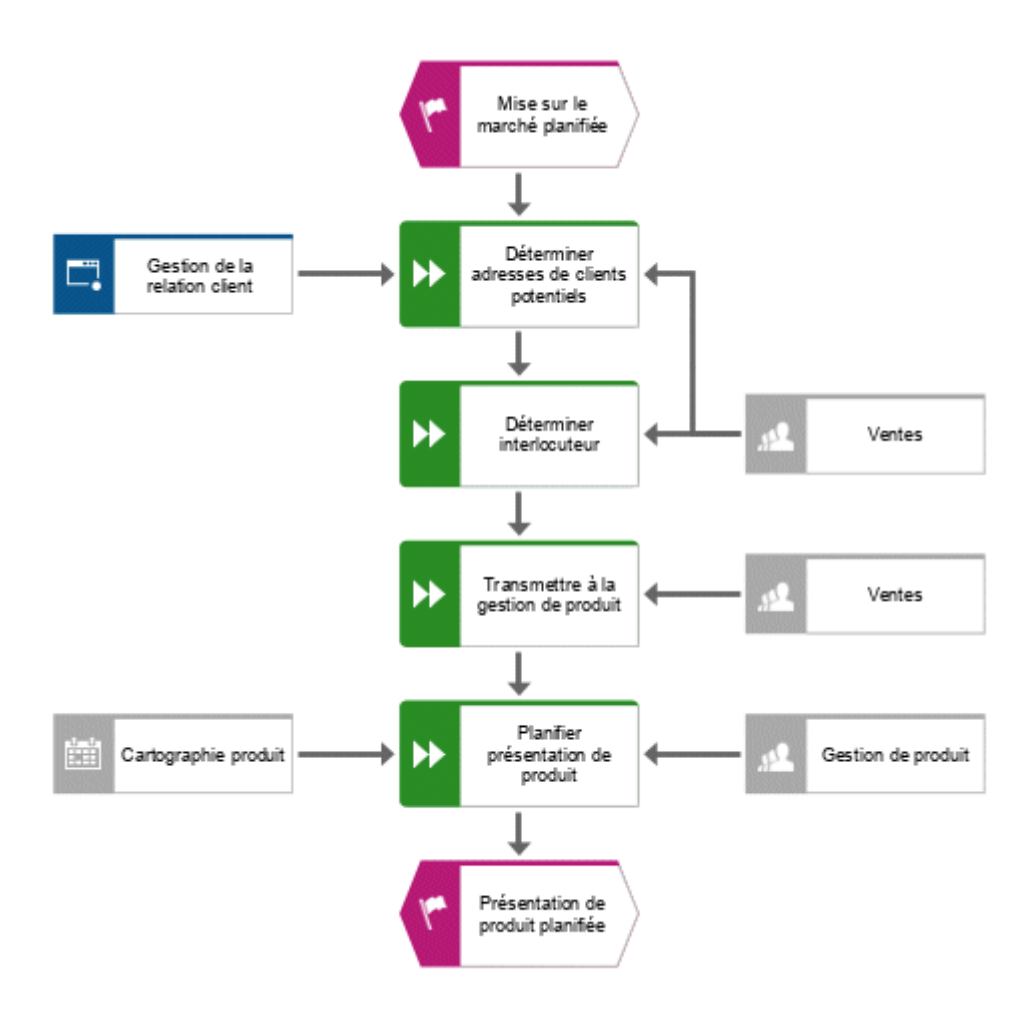

### <span id="page-24-0"></span>4.4.8 Placer les attributs

Vous pouvez afficher les attributs d'objets et les liaisons dans votre modèle. Vous allez maintenant afficher les types de liaisons.

#### **Procédure**

- 1. Sélectionnez la liaison entre **Ventes** et **Déterminer adresses de clients potentiels**.
- 2. Dans la barre de fonctions **Départ**, cliquez sur **Position des attributs**.
- 3. Cliquez sur **Créer placement d'attribut**.

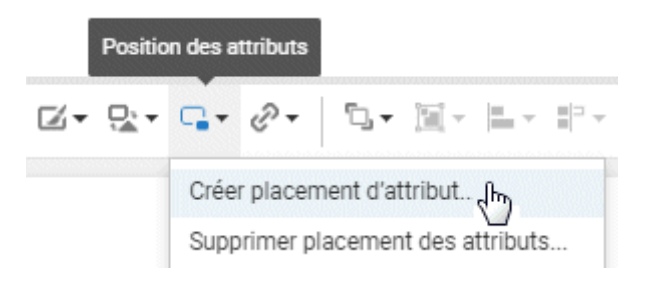

Le dialogue **Sélectionner attribut** s'affiche. Activez la case **Afficher uniquement les attributs gérés** et **Type**.

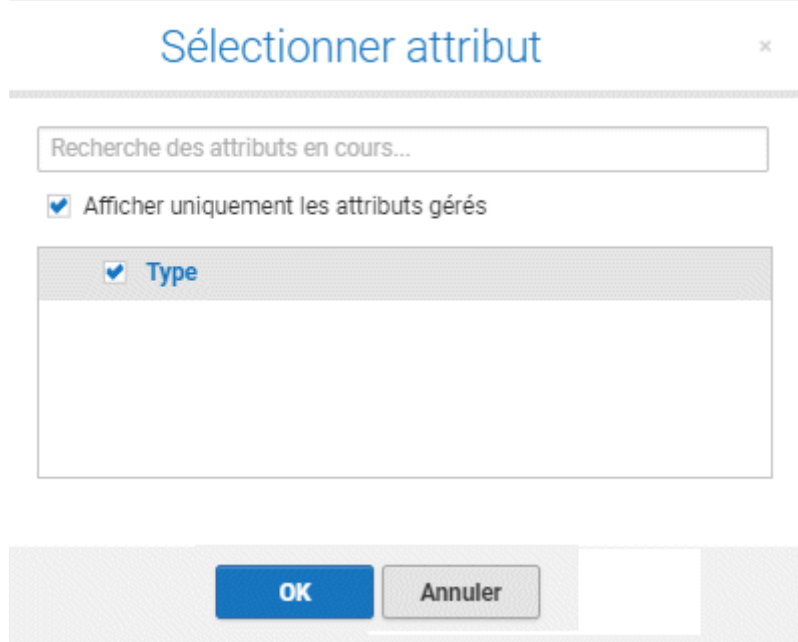

4. Cliquez sur **OK**. Le dialogue est fermé et un cadre s'affiche au niveau du pointeur de la souris pour l'attribut à placer.

5. Faites glisser l'attribut jusqu'à la liaison sélectionnée et cliquez à l'endroit auquel vous souhaitez le placer. Il s'affiche dans la surface de modélisation.

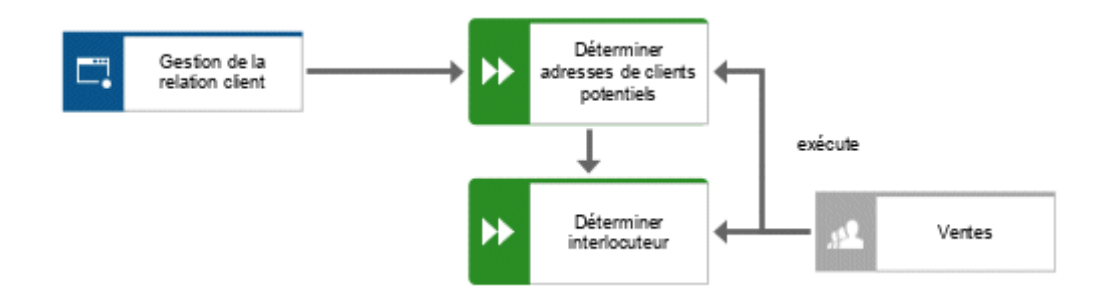

- 6. Cliquez sur l'objet **Gestion de la relation client**, appuyez sur la touche **Ctrl** puis cliquez sur **Cartographie produit.** Relâchez la touche **Ctrl** puis déplacez les objets sélectionnés à gauche. Ainsi, la mise en page du modèle est conservée et il y a assez d'espace entre les objets **Cartographie produit** et **Planifier présentation produit** pour placer l'attribut **Type** de la liaison **fournit l'entrée pour**.
- 7. Placez de la même manière les attributs pour les liaisons entre les fonctions et les unités organisationnelles et les systèmes de soutien.

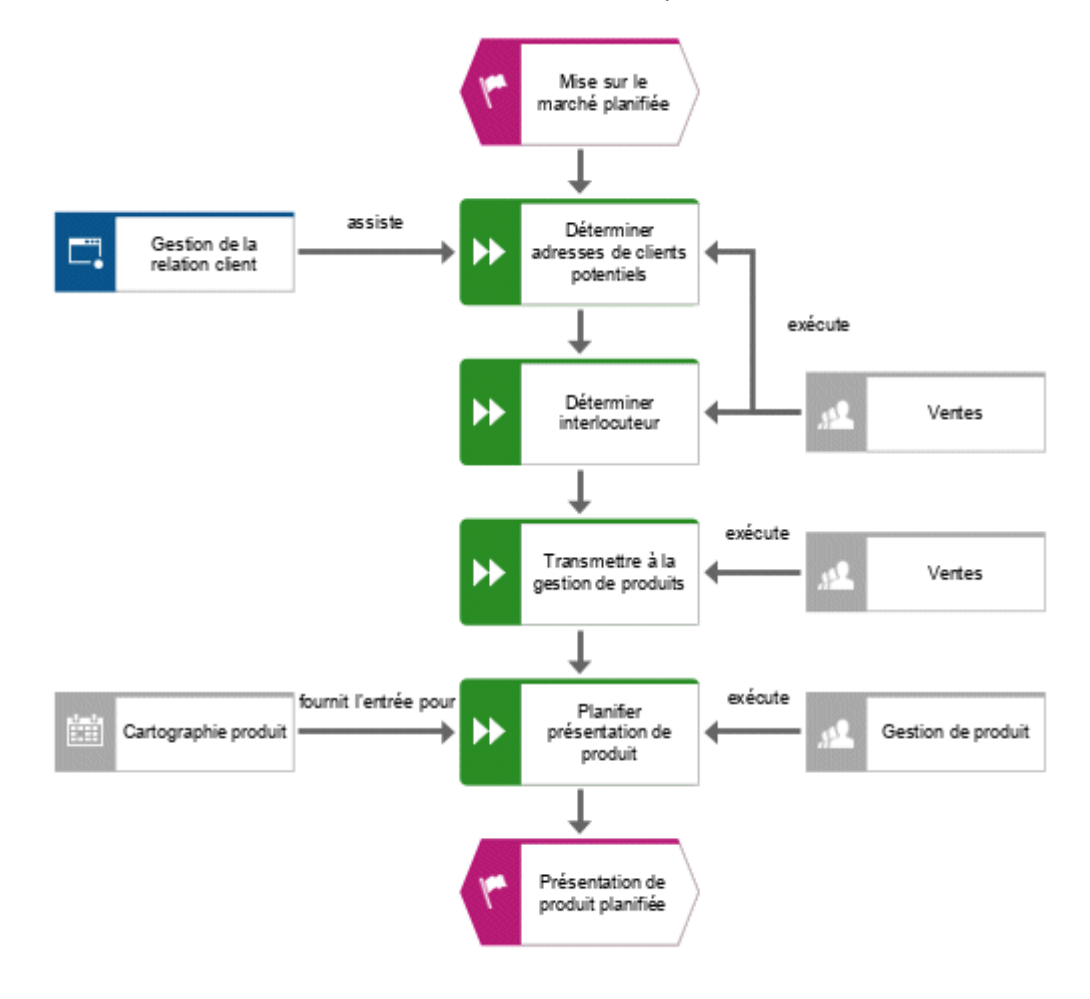

Vous avez terminé le modèle. Votre modèle se présente désormais comme suit :

## <span id="page-26-0"></span>4.5 Enregistrez le modèle puis fermez-le.

Vous avez terminé le modèle.

1. Pour enregistrer votre travail, cliquez sur **Enregistrer** dans la barre de fonctions **Démarrer**.

Le modèle est enregistré et vous êtes informé du résultat.

Le modèle 'Acquisition clients' a bien été enregistré.

2. Cliquez sur **× Fermer** dans l'onglet de modèle.

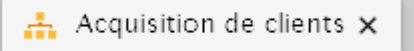

L'onglet de modèle est fermé.

### <span id="page-27-0"></span>5 Sortir le modèle

Vous pouvez créer un fichier PDF de votre modèle.

#### **Procédure**

- 1. Après avoir fermé l'onglet de modèle, activez l'onglet **ARIS** s'il n'est pas déjà activé.
- 2. Activez la case du modèle **Acquisition de clients**.

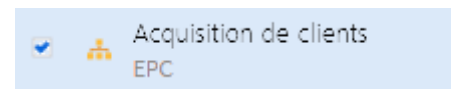

- 3. Cliquez sur **II Rapports**. La barre **Rapports** s'affiche.
- 4. Sélectionnez le rapport **Exporter le graphique sous forme de fichier PDF (avec aperçu)** dans la barre **Rapports**.

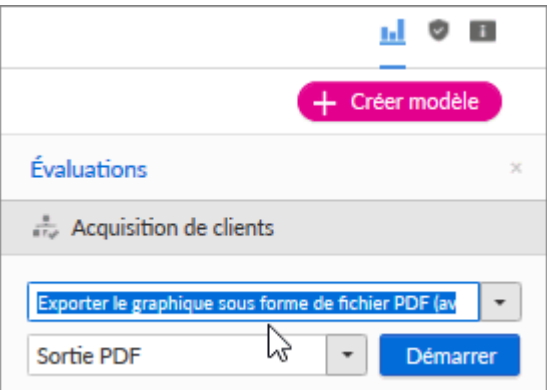

5. Cliquez sur **Lancer**. Le rapport est exécuté et le dialogue **Sélectionner options de sortie** s'ouvre.

Sélectionner options de sortie

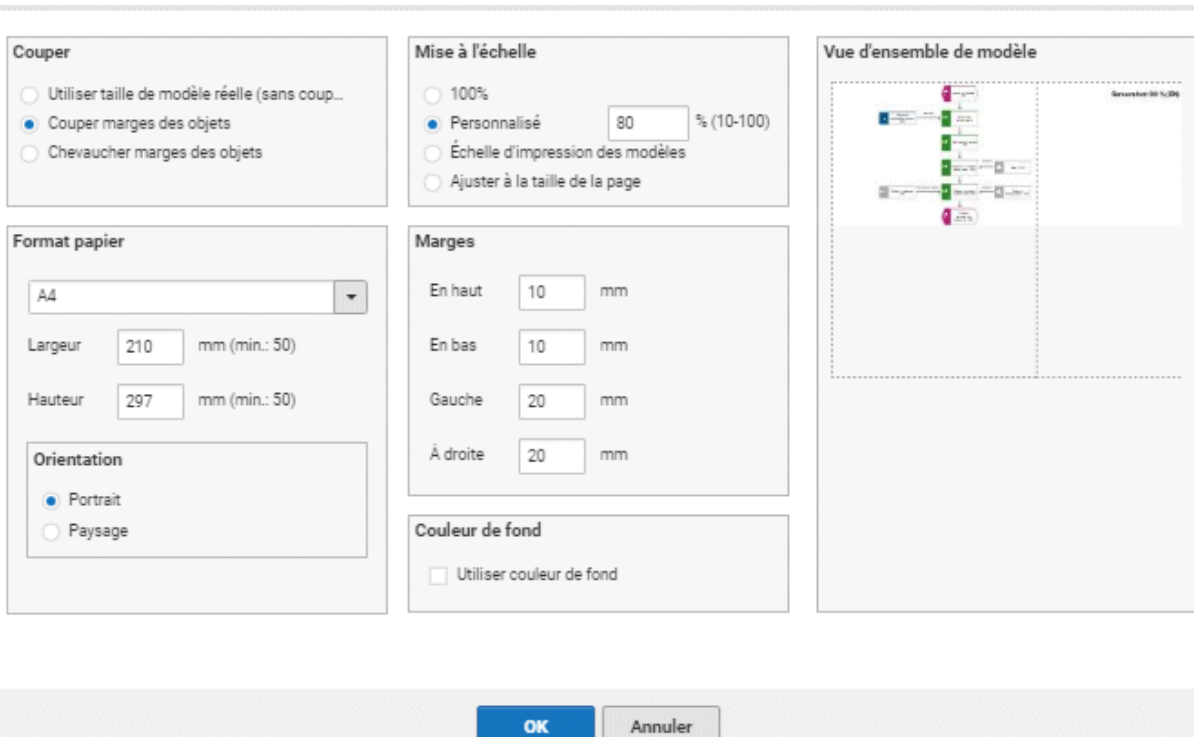

- 6. Définir les options de sortie. Vous pouvez, par exemple, définir que les objets placés sur les marges doivent être coupés ou que la taille du modèle de sortie soit 80 %.
- 7. Cliquez sur **OK**.
- 8. Le fichier PDF est créé. Dans la barre **Rapports**, l'exécution de rapport est indiquée. Le dialogue de résultat s'affiche et vous pouvez télécharger le fichier PDF.

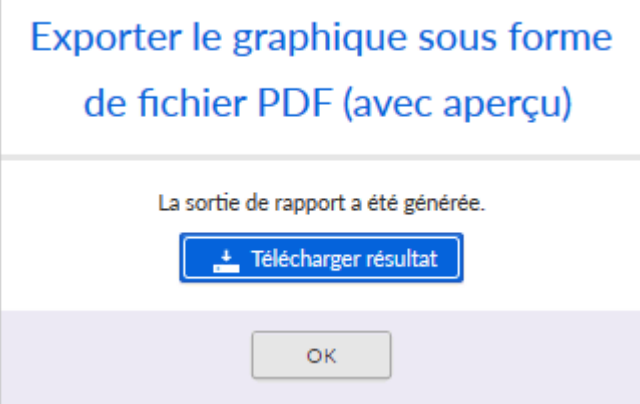

9. Cliquez sur **Télécharger le résultat**. Selon les paramètres de votre navigateur, le fichier PDF est soit enregistré dans votre dossier **Téléchargements** soit vous pouvez sélectionner le dossier dans lequel vous souhaitez enregistrer le fichier PDF. Le fichier PDF est téléchargé.

### 10. Si vous ne souhaitez pas télécharger le fichier PDF immédiatement, vous pouvez fermer le dialogue de résultat et télécharger le fichier ultérieurement depuis la barre **Rapports**.

Résultats du rapport Exporter le graphique sous forme de fichier PDF (avec aperçu) (PDF)<br>Modèle : Acquisition de clients - CPE **±** Télécharger

Vous avez créé un fichier PDF de votre modèle.

# <span id="page-30-0"></span>6 Informations légales

### <span id="page-30-1"></span>6.1 Étendue de la documentation

Les informations fournies sont le reflet des configurations et fonctionnalités en leur état à la date de la publication. Vu que le processus de réalisation de la documentation et celui du logiciel sont soumis à des cycles de production différents, il est possible que la description des configurations et des fonctionnalités diffèrent du contexte effectif. Les notes de publication qui accompagnent ce produit donnent les informations requises quant à ces différences. Veuillez lire les notes de publication et vous informer concernant l'installation, la configuration et l'utilisation du produit.

Si vous souhaitez procéder à une installation technique et/ou professionnelle des fonctionnalités du système sans recourir aux services de consultation proposés par Software AG, vous devez disposer de connaissances approfondies du système à installer, des objectifs recherchés ainsi que des systèmes cibles et de leur interopérabilité. En raison de la diversité de plateformes et de configurations matérielles et logicielles interdépendantes, nous ne pouvons décrire que des installations spécifiques. Il n'est pas possible de traiter de toutes les configurations et interdépendances.

Veuillez tenir compte des instructions des fabricants en cas de combinaison de différentes technologies, notamment des communiqués récents sur leurs sites Internet concernant les autorisations. Nous ne pouvons dès lors pas garantir l'installation et le fonctionnement parfait de systèmes tiers validés et nous ne fournissons pas d'assistance dans ce cadre. Veuillez toujours respecter les consignes mentionnées dans les manuels d'installation des différents fabricants. En cas de problème, veuillez vous adresser au fabricant et éditeur concerné.

<span id="page-30-2"></span>Si vous avez besoin d'aide pour l'installation de systèmes tiers, adressez-vous à l'organisation locale du service des ventes Software AG. A cet effet, il convient de garder à l'esprit que de telles adaptations personnalisées ne sont pas couvertes par le contrat de maintenance de logiciels standard de Software AG et qu'elles ne sont effectuées que sur demande et acceptations séparées.

# 6.2 Support

Si vous avez des questions relatives à des installations spécifiques que vous ne pouvez pas exécuter vous-même, contactez le service local de ventes de Software AG [\(https://www.softwareag.com/corporate/company/global/offices/default.html\)](https://www.softwareag.com/corporate/company/global/offices/default.html). Pour obtenir des informations détaillées et de l'aide, consultez nos sites web.

Si vous disposez d'un contrat d'assistance valide, vous pouvez joindre le support **Global Support ARIS** au numéro : **+800 ARISHELP**. Si ce numéro n'est pas pris en charge par votre fournisseur de service, reportez-vous à notre répertoire de contacts Global Support Contact Directory.

### ARIS COMMUNITY

Découvrez des informations, des articles rédigés par des experts, des solutions à des problèmes, des vidéos, et communiquez avec d'autres utilisateurs ARIS. Si vous ne disposez pas encore d'un compte, enregistrez-vous sur ARIS Community**.**

### SOFTWARE AG EMPOWER PORTAL

Vous trouverez de la documentation sur le site Web de documentation de Software AG [\(https://empower.softwareag.com/\)](https://empower.softwareag.com/). Ce site exige des identifiants de connexion pour le site d'assistance sur les produits de Software AG **Empower**. Si vous ne disposez pas encore d'un compte sur **Empower**, envoyez un e-mail à empower@softwareag.com [\(mailto:empower@softwareag.com\)](mailto:empower@softwareag.com) mentionnant votre nom, votre entreprise, l'adresse e-mail de votre entreprise et demandant la création d'un compte.

Si vous n'avez pas de compte, vous pouvez utiliser plusieurs liens sur le site Web TECHcommunity. Pour toute question, vous trouverez dans notre répertoire de contacts Global Support Contact Directory un numéro local ou sans frais pour votre pays auquel nous appeler.

### **TECHCOMMUNITY**

Sur le site Web **TECHcommunity**, vous trouverez de la documentation et d'autres informations techniques :

- Passez par les forums de discussion en ligne, modérés par les spécialistes de Software AG, pour poser vos questions, discuter des meilleures pratiques et apprendre comment d'autres clients s'appuient sur la technologie de Software AG.
- Accédez à des articles, des exemples de code, des démonstrations et des tutoriels.
- Découvrez des liens vers des sites Web externes abordant les normes ouvertes et la technologie Web.

 Accédez à la documentation sur les produits si vous disposez d'identifiants de connexion **TECHcommunity**. Dans le cas contraire, vous devez vous enregistrer et préciser **Documentation** comme domaine d'intérêt.

#### EMPOWER (CONNEXION REQUISE)

Si vous disposez d'un compte sur **Empower**, utilisez les sites suivants pour trouver des informations détaillées ou obtenir de l'aide :

- Vous trouverez de l'information sur les produits sur le site Web Software AG Empower Product Support.
- Pour obtenir des informations sur les correctifs et lire les alertes précoces, consulter des documents techniques et des articles issus de la base de connaissances, accédez au Knowledge Center.
- Une fois que vous disposez d'un compte, vous pouvez ouvrir des «Support Incidents» en ligne via la zone eService sur Empower.
- Pour soumettre des demandes de fonctionnalité/d'amélioration, obtenir des informations sur la disponibilité des produits et télécharger des produits, passez par Products.

### SOFTWARE AG MANAGED LEARNINGS

Obtenir plus d'informations et des formations pour apprendre depuis votre ordinateur portable, tablette ou smartphone. Obtenez les connaissances dont vous avez besoin pour réussir et faites de chaque projet un succès avec la formation experte de Software AG. Si vous n'avez pas encore de compte, enregistrez-vous comme client ou comme partenaire.